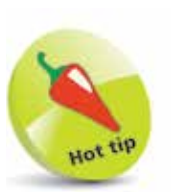

The Notification Center can be accessed by dragging down from the top left-hand corner or the middle of the screen, in any app.

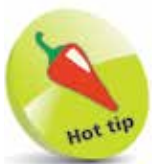

Turn the Lock **Screen** option to On in Step 4 to enable notifications for the selected app to be displayed even when the iPhone is locked.

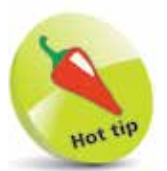

Text messages can be replied to directly from the Lock screen, without unlocking the iPhone. To do this, press on the message on the Lock screen and compose a reply as normal.

## **Notifications**

Notifications can be used with iOS 13 so that you never miss an important message or update. Notifications can be viewed in the Notification Center and also on the Lock screen. To set up and use Notifications:

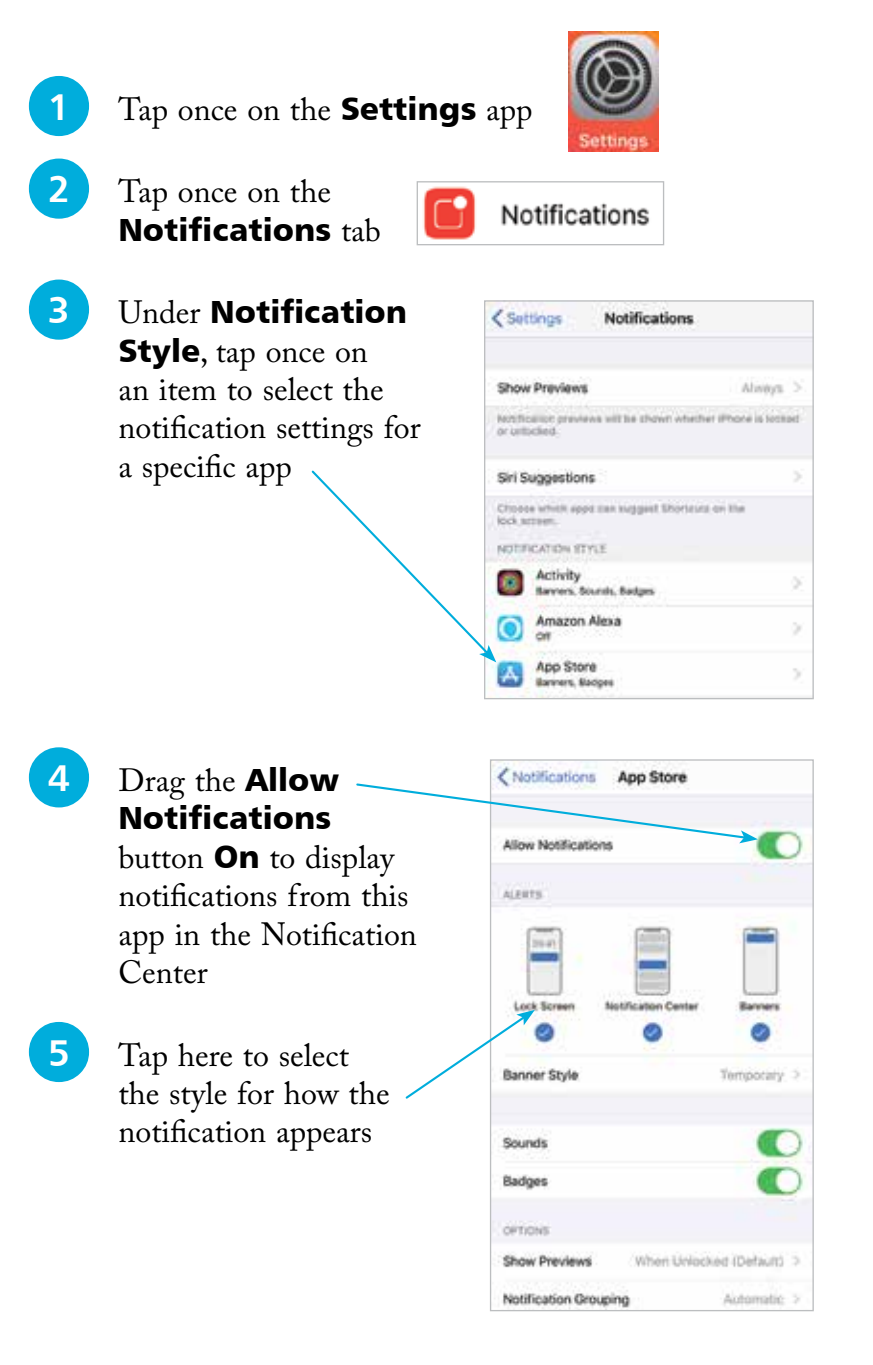

**6** Swipe down from the top left or middle of the iPhone screen, from the Home screen or any app, to view your notifications in the Notification Center. This is split into two sections: the notifications page, which contains notifications from the apps in Step 3 opposite; and the Today View page that contains widgets with real-time information about topics such as the weather, stocks, and news; the Up Next calendar item; and notifications from the apps. Swipe right and left to move between the two pages

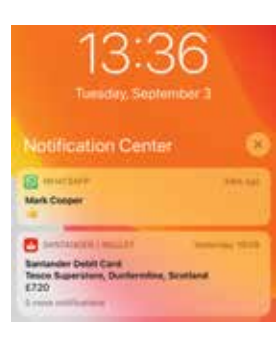

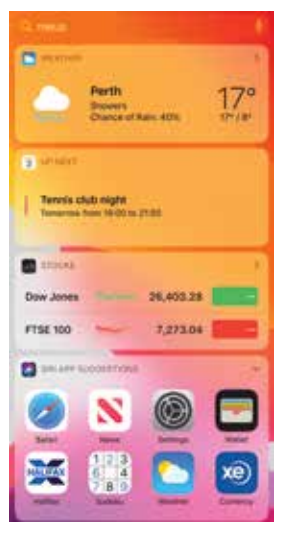

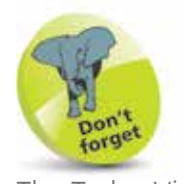

The Today View screen in Step 6 (second image) can be viewed from the Home screen by swiping from left to right.

Swipe to the bottom of the widgets page, and tap once on the **Edit** button to manage the widgets that appear here. Tap on a red circle to delete a widget from the Today page, or scroll down and tap on a green button to add a new widget

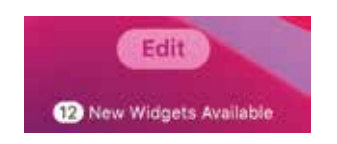

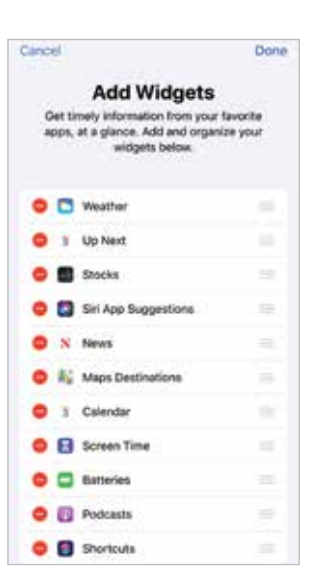

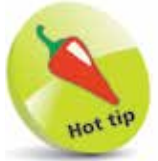

At the bottom of the window in Step 5 on the previous page there is a **Notification Grouping** option. Set this to **Automatic**. so that all similar notifications are grouped together.

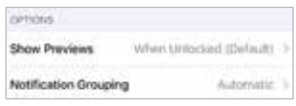